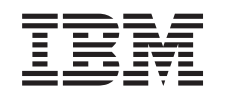

# ERserver

iSeries

Integrated xSeries Server Instructies voor geheugeninstallatie

Versie 5

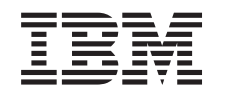

# ERserver

iSeries

Integrated xSeries Server Instructies voor geheugeninstallatie

Versie 5

# **289x-geheugenkaart installeren**

Neem de tijd om deze instructies door te lezen. Wellicht hoeft u niet alle stappen uit deze instructies uit te voeren.

Deze instructies bevatten de stappen voor het toevoegen van:

- v 2895-, 2896- of 2897-geheugen aan de 2890, 2891 of 2899 Integrated xSeries-server (IXS).
- 0446- en 0447-geheugenmodules in paren aan de 1892 Integrated xSeries-server (IXS)

In deze instructies verwijst 289x naar featurecode 2890, 2891, 2892 of 2899.

#### **Voordat u begint:**

- \_\_ 1. Deze voorziening wordt door de klant geïnstalleerd. De installatie van deze functie is bestemd voor een ervaren gebruiker met systeemervaring die op de hoogte is van de terminologie. U kunt er ook voor kiezen om de voorzieningen niet zelf te installeren; neem dan contact op met IBM of met een geautoriseerde dealer. Zij kunnen de voorziening tegen betaling voor u installeren.
- \_\_ 2. Deze instructies bestaan uit de volgende stappen:
	- v U verwijdert de panelen van de systeemeenheid.
	- U installeert de nieuwe hardware.
	- v U plaatst de panelen terug.
	- v Voer de opstartprocedure (IPL) uit op uw besturingssysteem als u een installatie wilt uitvoeren terwijl het systeem is uitgeschakeld.
	- v U controleert de nieuwe hardwareconfiguratie.

Als u een installatie wilt uitvoeren op een uitgeschakeld systeem, moet u eerst de volgende stappen uitvoeren:

- Voltooi alle taken.
- Maak een backup van uw systeem.
- Voer een opstartprocedure (IPL) uit op uw systeem.
- Controleer de hardwareconfiguratie.
- \_\_ 3. De systeemeenheid waarover u beschikt, ziet er misschien anders uit dan de systeemeenheid die bij sommige instructies staat afgebeeld. Dit maakt echter geen verschil voor de stappen die u moet uitvoeren.
- \_\_ 4. Controleer of u recent een backup van uw besturingssysteem en uw gelicentieerde programma's hebt gemaakt. Een backup die is gemaakt na de laatste keer dat u één of meer PTF's hebt aangebracht, voldoet.
- \_\_ 5. Als de verkeerde onderdelen zijn geleverd, als onderdelen ontbreken of als onderdelen zichtbaar zijn beschadigd, kunt u contact opnemen met:
	- Uw geautoriseerde leverancier.
	- De plaats waar u het product hebt aangeschaft (bijvoorbeeld, IBM Direct)
	- IBM Rochester Manufacturing Automated Information Line (R-MAIL)
		- 1-800-300-8751 (Verenigde Staten)
		- 1-507-253-5242 (alle landen behalve de Verenigde Staten).

\_\_ 6. Ga eerst na of er nog andere PTF-vereisten zijn voordat u de nieuwe voorziening installeert. Ga naar deze web site en zoek uw featurecode en OS/400-release op en controleer de vereisten:

<http://www-912.ibm.com/supporthome.nsf/document/10000051>

Voer daar de volgende stappen uit om de vereisten voor het zelf installeren van voorzieningen te bekijken:

- a. Kies **All Documents**.
- b. Kies **Collapse**.
- c. Kies **General Information**.
- d. Kies **Offerings**.
- e. Kies **Feature Prerequisites**.
- f. Kies **Customer Install Features Prerequisites**.
- \_\_ 7. Als er tijdens de installatie problemen optreden, kunt u contact opnemen met uw geautoriseerde dealer of met de serviceprovider.

### **Waar is de Integrated xSeries Server?**

- \_\_ 1. Installeert u de geheugenkaarten op de Integrated xSeries Server (IXS) in de 270-systeemeenheid?
	- Ja: Ga verder met de volgende stap.
	- \_\_ **Nee**: Ga naar ["Geheugen installeren op de IXS in de](#page-12-0) [5075-uitbreidingseenheid" op pagina 9](#page-12-0)
- \_\_ 2. Verwijder het achterpaneel van de iSeries. Raadpleeg ["Verwijder het](#page-20-0) [achterpaneel" op pagina 17](#page-20-0) voor informatie over het verwijderen van het achterpaneel.
- \_\_ 3. Verwijder het rechterzijpaneel (gezien vanaf de achterzijde). Raadpleeg ["Ver](#page-20-0)[wijder het zijpaneel" op pagina 17](#page-20-0) voor informatie over het verwijderen van het zijpaneel.
- \_\_ 4. Controleer de IXS-kaart. De IXS bevindt zich in sleuf C04. Raadpleeg ["Sleuf](#page-23-0)[posities in de 270-systeemeenheid of de 5075-uitbreidingseenheid" op](#page-23-0) [pagina 20](#page-23-0) voor informatie over de locatie van kaartsleuven. Is uw IXS-kaart bevestigd met een grendel of met een schroef?
	- Grendel: Ga verder met de volgende stap.
	- \_\_ **Schroef**: Ga naar ["Geheugenkaarten installeren op de IXS \(270](#page-9-0) [systeemeenheid uitgeschakeld\)" op pagina 6.](#page-9-0)
- \_\_ 5. Installeert u de geheugenkaarten op de IXS terwijl de 270 is ingeschakeld?
	- **Ja**: Ga verder met de volgende stap.
	- v **Nee**: Ga naar ["Geheugenkaarten installeren op de IXS \(270-systeem](#page-9-0)[eenheid uitgeschakeld\)" op pagina 6.](#page-9-0)

#### **Geheugenkaarten installeren op de IXS terwijl de 270 is ingeschakeld**

- \_\_ 1. Verwijder het achterpaneel van de iSeries als u dit nog niet hebt gedaan. Raadpleeg ["Verwijder het achterpaneel" op pagina 17](#page-20-0) voor informatie over het verwijderen van het achterpaneel.
- \_\_ 2. Verwijder het rechter zijpaneel (gezien vanaf de achterzijde) als u dit nog niet hebt gedaan. Raadpleeg ["Verwijder het zijpaneel" op pagina 17](#page-20-0) voor informatie over het verwijderen van het zijpaneel.
- \_\_ 3. Zet de IXS offline:
- \_\_ a. Ga naar het scherm *Work with Configuration Status* door **WRKCFGSTS** op een opdrachtregel te typen. Druk op F4.
- \_\_ b. Typ op het scherm *Work with Configuration Status* **\*NWS** in het veld *Type* en druk tweemaal op Enter.
- \_\_ c. Kies op het scherm *Work with Configuration Status* de optie **Vary off** in de kolom *Opt* voor de IXS en druk op Enter.
- \_\_ d. Druk op F12 om terug te keren naar het hoofdmenu.
- \_\_ 4. Controleer het huidige INS-geheugen.
	- \_\_ a. Typ op de opdrachtregel **strsst** en druk op Enter.
	- \_\_ b. Typ uw **servicetoolsgebruikers-ID en wachtwoord** op het scherm *System Service Tools (SST) Aanmelden* en druk op Enter.
	- \_\_ c. Kies **Start a service tool** en druk op Enter.
	- \_\_ d. Kies **Hardware service manager** en druk op Enter.
	- \_\_ e. Kies **Logical hardware resources (buses, IOPs, controllers,...)** en druk op Enter.
	- \_\_ f. Kies **System Bus Resources** en druk op Enter.
	- \_\_ g. Ga met de cursor naar de 289x-serverkaart waarmee u werkt.
	- \_\_ h. Kies **Associated packaging resource(s)** in het veld *Opt* voor de 289xserverkaart en druk op Enter.
	- \_\_ i. Op het scherm *Packaging Resources Associated with a Logical Resource* kiest u met de cursor **Communications IOP**.
	- \_\_ j. Kies de opties **Associated logical resource(s)** in het veld *Opt* en druk op Enter.
	- \_\_ k. Op het scherm *Logical Resources Associated with a Packaging Resource* kiest u met de cursor **Communications IOA**.
	- \_\_ l. Kies de optie **Display detail** in het veld *Opt* en druk op Enter.
	- \_\_ m. Bekijk *Memory installed on IOA (MB)* en controleer of de huidige hoeveelheid geheugen die is geïnstalleerd op de 289x juist is.
	- \_\_ n. Druk tweemaal op F12 om terug te gaan naar het scherm *Package Resources Associated with a Logical Resource*.
	- \_\_ o. Kies **Communications IOP** met de cursor.
	- \_\_ p. Kies de optie **Concurrent Maintenance** en druk op Enter.
		- **Opmerking:** Als het bericht The specified option is not allowed for the selected resource wordt afgebeeld, kan de systeemeenheid geen geheugen toevoegen aan de INX terwijl deze is ingeschakeld. Ga verder met ["Geheugen](#page-9-0)[kaarten installeren op de IXS \(270-systeemeenheid](#page-9-0) [uitgeschakeld\)" op pagina 6.](#page-9-0)
	- \_\_ q. Kies **Communications IOP** met de cursor.
	- \_\_ r. Kies de optie **Toggle LED blink off/on** en druk op Enter. De LED van de door u gekozen kaartsleuf moet dan knipperen.
	- \_\_ s. Kies de optie **Toggle LED blink off/on** opnieuw en druk op Enter. De LED van de door u gekozen kaartsleuf moet dan ophouden met knipperen en ononderbroken blijven branden.
	- \_\_ t. Druk, terwijl u met de cursor nog steeds op de regel **Communications IOP** staat **F9** (Power off domain).

\_\_ u. Druk op het scherm *Hardware Resource Concurrent Maintenance* op Enter. Wacht totdat het systeem geheel is uitgeschakeld. Het volgende bericht moet worden afgebeeld:

Power off complete. Check power indicator (LED) to confirm.

Als de LED niet meer brand, kunt u verder gaan. Terwijl u verder gaat met de volgende stappen, moet op de console het scherm *Hardware Resources Concurrent Maintenance* staan afgebeeld.

- \_\_ 5. De IXS bevindt zich in sleuf C04. Raadpleeg ["Sleufposities in de 270](#page-23-0) [systeemeenheid of de 5075-uitbreidingseenheid" op pagina 20](#page-23-0) voor informatie over de locatie van kaartsleuven.
- \_\_ 6. Verwijder alle kabels die zijn aangesloten op de IXS.
- \_\_ 7. Adapterkaarten zijn kwetsbaar. **Draag tijdens het installeren een antistatische polsband.** Pak de kaarten alleen bij de randen vast en raak de elektrische circuits niet aan.

Verwijder de Integrated xSeries Server door de grendel omhoog te draaien en naar buiten te trekken. Druk de metalen hendel in en haal tegelijkertijd de IXS uit de systeemeenheid.

- \_\_ 8. Leg de IXS op een antistatisch oppervlak.
- \_\_ 9. Neem het pakket dat de 289x-kaart bevat. Verwijder de kaart voorzichtig uit de antistatische verpakking.
- $\Box$  10. Er is ruimte voor één IOP-geheugenkaart  $\Lambda$  en voor vier servergeheugenkaarten. Installeer de 289x-servergeheugenkaart als volgt in de IXS:
	- \_\_ a. Houd de geheugenkaart recht voor de eerstvolgende beschikbare aansluiting op IXS-kaart.
	- \_\_ b. Klem de kaart op zijn plaats door deze in de aansluiting te drukken. U hoort een duidelijke klik als de kaart vastklikt in de houder.

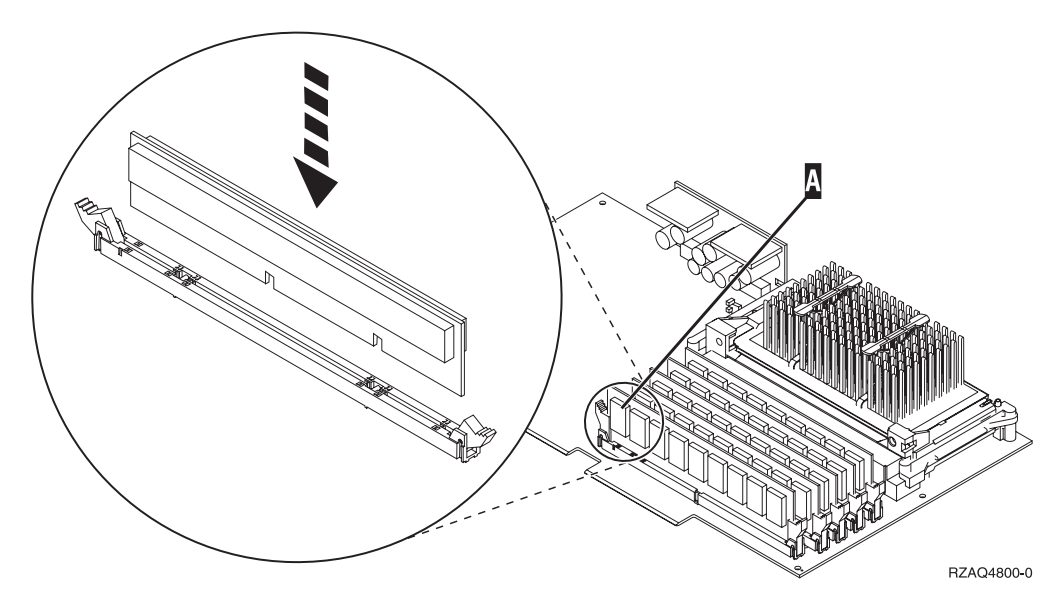

Figuur 1. Locatie van het geheugen op de IXS

\_\_ c. Herhaal deze stap als u nog een 289x-kaart wilt installeren.

\_\_ 11. Installeer de IXS-kaart op de systeemeenheid. Breng de kaart op één lijn met de kaarthouders in de systeemeenheid totdat de kaart goed vast zit. Draai de klemmen naar binnen en naar beneden om de kaart te bevestigen.

- \_\_ 12. Sluit de kabels die u hebt losgemaakt van de kaart opnieuw aan.
- \_\_ 13. Installeer de panelen en sluit de apparaten aan. Raadpleeg ["Panelen van de](#page-24-0) [systeemeenheid monteren" op pagina 21](#page-24-0) voor meer informatie over de installatie van de panelen.
- \_\_ 14. Zet de IXS aan:
	- \_\_ a. De cursor op uw console moet op de plek staan waar de Communications IOA was.
	- \_\_ b. Druk op **F10** (Domein aanzetten) en druk op Enter om dit te bevestigen.
		- **Opmerking:** Als het scherm *Work with Controlling Resource* verschijnt, kiest u de optie **Assign to** voor elke resource op het scherm. Druk vervolgens op Enter en wacht totdat de opstartprocedure is voltooid.
	- \_\_ c. Druk op het scherm *Hardware Resource Concurrent Maintenance* op **F8** om te controleren of alle resources zijn aangezet.
	- \_\_ d. Kies **Communications IOP** met behulp van de cursor.
	- \_\_ e. Kies de optie **Associated logical resource(s)** en druk op Enter.
	- \_\_ f. Kies **Communications IOA** met behulp van de cursor.
	- \_\_ g. Kies de optie **Display detail** en druk op Enter.
	- \_\_ h. Controleer of de juiste hoeveelheid geheugen is geïnstalleerd.
- \_\_ 15. IXS-geheugentest:
	- \_\_ a. Druk eenmaal op **F12**.
	- \_\_ b. Voer de optie **Verifiëren** in naar de 289x IOA. Druk op Enter.
	- \_\_ c. Druk op het scherm *Verification Test* op Enter.
	- \_\_ d. Kies de optie **Hardware memory test**. Druk op Enter.

**Opmerking:** Deze geheugentest duurt ongeveer 2 minuten per 1 GB geheugen.

- \_\_ e. Druk op het scherm *Number of Test Runs* op Enter.
- \_\_ f. Als de test mislukt, controleert u of het geheugen op de juiste wijze is geïnstalleerd. Als de test daarna nog steeds mislukt, neemt u contact op met uw geautoriseerde dealer of met de serviceprovider.

#### **De installatie voltooien**

- \_\_ 1. Als de geheugentest voltooid is, verschijnt het scherm *Verification Test Results* met het bericht: This test is successful. Druk op Enter.
- \_\_ 2. Druk op het scherm *Verification Test* op Enter.
- \_\_ 3. Druk driemaal op F3 en druk vervolgens op Enter om terug te keren naar het Hoofdmenu.
- \_\_ 4. Zet de IXS online:
	- \_\_ a. Ga naar het scherm *Work with Configuration Status* door WRKCFGSTS te typen op een opdrachtregel. Druk op F4.
	- \_\_ b. Typ op het scherm *Work with Configuration Status* **\*NWS** in het veld *Type* en druk tweemaal op Enter.
	- \_\_ c. Typ op het scherm *Work with Configuration Status* de optie **Vary on** in de kolom *Opt* naast de **IXS** en druk op Enter.
	- \_\_ d. Druk op **F3** om af te sluiten.
- \_\_ 5. De upgrade van uw voorziening is voltooid.
- \_\_ 6. Ga voor meer informatie over het operationeel maken van uw kaart naar het [iSeries Informatiecentrum.](http://www.ibm.com/eserver/iseries/infocenter)
- \_\_ 7. **Het geheugen is nu geïnstalleerd op de Integrated xSeries Server.**

## <span id="page-9-0"></span>**Geheugenkaarten installeren op de IXS (270-systeemeenheid uitgeschakeld)**

- \_\_ 1. Voer de volgende stappen uit om het huidige geheugen op de IXS te controleren:
	- \_\_ a. Typ op de opdrachtregel **strsst** en druk op Enter.
	- \_\_ b. Typ uw **servicetoolsgebruikers-ID en wachtwoord** op het scherm *System Service Tools (SST) Aanmelden* en druk op Enter.
	- \_\_ c. Kies **Start a service tool** en druk op Enter.
	- \_\_ d. Kies **Hardware service manager** en druk op Enter.
	- \_\_ e. Kies **Logical hardware resources (buses, IOPs, controllers,...)** en druk op Enter.
	- \_\_ f. Kies **System bus resources** en druk op Enter.
	- \_\_ g. Kies met behulp van de cursor de 289x Communications IOP waarmee u werkt.
	- \_\_ h. Kies de optie **Associated packaging resource(s)** in het veld *Opt* voor de 289x IOP-kaart en druk op Enter.
	- \_\_ i. Op het scherm *Packaging Resources Associated with a Logical Resource* kiest u met de cursor **Communications IOP**.
	- \_\_ j. Kies de opties **Associated logical resource(s)** in het veld *Opt* en druk op Enter.
	- \_\_ k. Op het scherm *Logical Resources Associated with a Packaging Resource* kiest u met de cursor **Communications IOA**.
	- \_\_ l. Kies de optie **Display detail** in het veld *Opt* en druk op Enter.
	- \_\_ m. Bekijk *Memory installed on IOA (MB)* en controleer of de huidige hoeveelheid geheugen die is geïnstalleerd op de 289x juist is.
	- \_\_ n. Druk driemaal op F3 en druk vervolgens op Enter om terug te keren naar het Hoofdmenu.
- 2. Zet de iSeries-systeemeenheid uit. Raadpleeg ["Systeemeenheid uitzetten"](#page-19-0) [op pagina 16](#page-19-0) voor meer informatie over het uitzetten van het systeem.
- \_\_ 3. Verwijder het achterpaneel van de systeemeenheid als u dit nog niet hebt gedaan. Voor meer informatie over het verwijderen van het achterpaneel raadpleegt u ["Verwijder het achterpaneel" op pagina 17.](#page-20-0)
- \_\_ 4. Verwijder het rechter zijpaneel (gezien vanaf de achterzijde) van de systeemeenheid als u dit nog niet hebt gedaan. Raadpleeg ["Verwijder het](#page-20-0) [zijpaneel" op pagina 17](#page-20-0) voor meer informatie over het verwijderen van het zijpaneel.
- \_\_ 5. De IXS bevindt zich in sleuf C04. Raadpleeg ["Sleufposities in de 270](#page-23-0) [systeemeenheid of de 5075-uitbreidingseenheid" op pagina 20](#page-23-0) voor informatie over de locatie van kaartsleuven.
- \_\_ 6. Verwijder alle kabels die zijn aangesloten op de INS.
- \_\_ 7. Adapterkaarten zijn kwetsbaar. **Draag tijdens het installeren een antistatische polsband.** Pak de kaarten alleen bij de randen vast en raak de elektrische circuits niet aan.

Verwijder de Integrated xSeries Server door de grendel omhoog te draaien en naar buiten te trekken. Druk de metalen hendel in en haal tegelijkertijd

de IXS uit de systeemeenheid. Voor sommige kaarten moet u de schroef vastdraaien die de adapterkaart op zijn plaats houdt.

- 8. Leg de IXS op een antistatisch oppervlak.
- 9. Neem het pakket dat de 289x-serveropslagkaart bevat. Verwijder de kaart voorzichtig uit de antistatische verpakking.
- $\perp$  10. Er is ruimte voor één IOP-geheugenkaart **A** en voor vier servergeheugenkaarten. Installeer de 289x-servergeheugenkaart als volgt in de IXS:
	- \_\_ a. Houd de geheugenkaart recht voor de eerstvolgende beschikbare aansluiting op IXS-kaart.
	- \_\_ b. Klem de kaart op zijn plaats door deze in de aansluiting te drukken. U hoort een duidelijke klik als de kaart vastklikt in de houder.

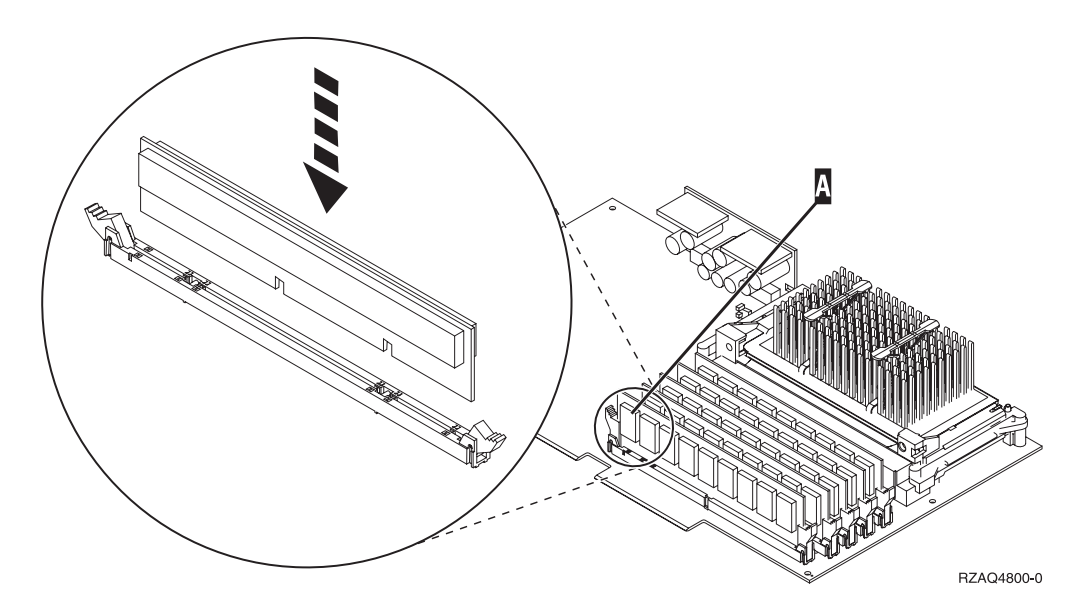

Figuur 2. Locatie van het geheugen op de IXS

- \_\_ c. Herhaal deze stap als u nog een 289x-kaart wilt installeren.
- \_\_ 11. Installeer de IXS-kaart op de systeemeenheid. Breng de kaart op één lijn met de kaarthouders in de systeemeenheid totdat de kaart goed vast zit. Draai de klemmen naar binnen en naar beneden om de kaart te bevestigen.
- \_\_ 12. Sluit de kabels die u hebt losgemaakt van de IXS opnieuw aan.

## **De installatie voltooien**

- \_\_ 1. Installeer de panelen en sluit de systeemeenheid en de apparaten aan. Raadpleeg ["Panelen van de systeemeenheid monteren" op pagina 21](#page-24-0) voor meer informatie.
- \_\_ 2. Bekijk het scherm Function/Data op het bedieningspaneel van de 270 systeemeenheid. Verschijnt **01 B N V=S** op het scherm Function/Data?
	- Ja: Ga verder met de volgende stap.
	- \_\_ **Nee**: Doe het volgende:
		- \_\_ a. Open de klep van het bedieningspaneel.
		- \_\_ b. Druk op de keuzeknoppen voor omhoog en omlaag totdat **02** verschijnt op het scherm Function/Data.
		- \_\_ c. Druk op Enter op het bedieningspaneel.
- \_\_ d. Druk op de keuzeknoppen voor omhoog en omlaag totdat **B** verschijnt op het scherm Function/Data.
- \_\_ e. Druk op Enter op het bedieningspaneel.
- \_\_ f. Druk op de keuzeknoppen voor omhoog en omlaag totdat **N** verschijnt op het scherm Function/Data.
- \_\_ g. Druk op Enter op het bedieningspaneel.
- \_\_ h. Druk op de keuzeknoppen voor omhoog en omlaag totdat **S** verschijnt op het scherm Function/Data.
- \_\_ i. Druk op Enter op het bedieningspaneel.
- \_\_ j. Druk op de keuzeknoppen voor omhoog en omlaag totdat **01** verschijnt op het scherm Function/Data.
- \_\_ k. Druk op Enter op het bedieningspaneel.
	- **01 B N S** verschijnt in het scherm Function/Data.
- \_\_ l. Ga verder met stap 3.
- \_\_ 3. Zet het werkstation of de PC aan die als console dient.
- \_\_ 4. Druk op de Aan/uit-knop van de systeemeenheid. Het aan/uit-lampje gaat aan.

**Opmerking:** Het duurt ongeveer 10 seconden voordat de systeemeenheid is ingeschakeld.

- \_\_ 5. Meld u aan op de systeemeenheid. Zorg ervoor dat u over de vereiste machtigingen voor het gebruik van servicehulpprogramma's beschikt.
- \_\_ 6. Voer de volgende stappen uit om de configuratie van de adapterkaart te controleren:
	- \_\_ a. Typ op de opdrachtregel **strsst**. Druk op Enter.
	- \_\_ b. Typ uw **servicetoolsgebruikers-ID en wachtwoord** op het scherm *System Service Tools (SST) Aanmelden* en druk op Enter.
	- \_\_ c. Kies de optie **Start a service tool** en druk op Enter.
	- \_\_ d. Kies de optie **Hardware service manager** en druk op Enter.
	- \_\_ e. Kies **Packaging hardware resources (system, frames, cards...)** en druk op Enter.
	- \_\_ f. Typ een **9** voor de *systeemeenheid* en druk op Enter.

Als de 289x-kaart niet in de lijst staat, controleert u of de kaart correct is geïnstalleerd.

- \_\_ g. In het menu *Packaging Hardware Resources* typt u een **8** in de kolom *Opt* naast de Communicatie IOP 289x. Deze heeft de notatie Type-Model, bijvoorbeeld 2890-001. Druk op Enter.
- \_\_ h. Als het scherm *Logical Resources Associated with a Packaging Resource* verschijnt, typt u een **5** in de kolom *Opt* naast de *Communicatie IOA*. Druk op Enter.
- \_\_ i. Als het menu *Communications Hardware Resource Detail* verschijnt, zoekt u de regel "Memory installed on IOA (MB)." Het nummer moet de hoeveelheid geheugen aangeven dat u zojuist hebt geïnstalleerd op uw 289x Integrated xSeries Server. Als dat niet het geval is, moet u controleren of de geheugenkaarten correct zijn geïnstalleerd.
- \_\_ j. IXS-geheugentest:
	- \_\_ 1) Druk eenmaal op **F12**.
	- \_\_ 2) Voer de optie **Verifiëren** in naast de 289x IOA. Druk op Enter.
	- \_\_ 3) Druk op het scherm *Verification Test* op Enter.

<span id="page-12-0"></span>\_\_ 4) Kies de optie **Hardware memory test**. Druk op Enter.

**Opmerking:** Deze geheugentest duurt ongeveer 2 minuten per 1 GB geheugen.

\_\_ 5) Druk op het scherm *Number of Test Runs* op Enter.

**Opmerking:** Als de test mislukt, controleert u of het geheugen op de juiste wijze is geïnstalleerd. Als de test daarna nog steeds mislukt, neemt u contact op met uw geautoriseerde dealer of met de serviceprovider.

- \_\_ 7. Als de geheugentest voltooid is, verschijnt het scherm *Verification Test Results* met het bericht: This test is successful. Druk op Enter.
- \_\_ 8. Druk op het scherm *Verification Test* op Enter.
- \_\_ 9. Druk driemaal op F3 en druk vervolgens op Enter om terug te keren naar het Hoofdmenu.
- \_\_ 10. Zet de IXS online:
	- \_\_ a. Ga naar het scherm *Work with Configuration Status* door WRKCFGSTS te typen op een opdrachtregel. Druk op F4.
	- \_\_ b. Typ op het scherm *Work with Configuration Status* **\*NWS** in het veld *Type* en druk tweemaal op Enter.
	- \_\_ c. Typ op het scherm *Work with Configuration Status* de optie **Vary on** in de kolom *Opt* naast de **IXS** en druk op Enter.
	- \_\_ d. Druk op **F3** om af te sluiten.
- \_\_ 11. De upgrade van uw voorziening is voltooid.
- \_\_ 12. Ga voor meer informatie over het operationeel maken van uw kaart naar het [iSeries Informatiecentrum.](http://www.ibm.com/eserver/iseries/infocenter)
- \_\_ 13. Het geheugen is nu geïnstalleerd op de Integrated xSeries Server.

#### **Geheugen installeren op de IXS in de 5075-uitbreidingseenheid**

- \_\_ 1. Installeert u de geheugenkaarten op de IXS terwijl de 270 en 5075 ingeschakeld zijn?
	- \_\_ **Ja**: Ga verder met de instructies.
	- \_\_ **Nee**: Ga naar ["Geheugenkaarten installeren op de IXS terwijl de](#page-15-0) [systeemeenheid en uitbreidingseenheid zijn uitgeschakeld" op](#page-15-0) [pagina 12.](#page-15-0)

## **Geheugenkaarten installeren op de IXS terwijl de systeemeenheid en uitbreidingseenheid zijn ingeschakeld**

- \_\_ 1. Verwijder het linkerpaneel voor de 5075-uitbreidingseenheid. Raadpleeg voor meer informatie over het verwijderen van panelen ["De achter- en zijpa](#page-22-0)[nelen van de 5075 verwijderen" op pagina 19.](#page-22-0)
- \_\_ 2. Zet de IXS offline:
	- \_\_ a. Ga naar het scherm *Work with Configuration Status* door **WRKCFGSTS** op een opdrachtregel te typen. Druk op F4.
	- \_\_ b. Typ op het scherm *Work with Configuration Status* **\*NWS** in het veld Type en druk tweemaal op Enter.
	- \_\_ c. Typ op het scherm *Work with Configuration Status* de optie **Vary off** in de kolom *Opt* naast de IXS en druk op Enter.
	- \_\_ d. Druk op F12 om af te sluiten.
- \_\_ 3. Controleer het huidige INS-geheugen.
	- \_\_ a. Typ op de opdrachtregel **strsst** en druk op Enter.
	- \_\_ b. Typ uw **servicetoolsgebruikers-ID en wachtwoord** op het scherm *System Service Tools (SST) Aanmelden* en druk op Enter.
	- \_\_ c. Kies de optie **Start a service tool** en druk op Enter.
	- \_\_ d. Kies **Hardware service manager** en druk op Enter.
	- \_\_ e. Kies **Packaging hardware resources (systems, frames, cards,...)** . Druk op Enter.
	- \_\_ f. Kies de optie **Hardware contained within package** in het veld *Opt* voor de uitbreidingseenheid die de 289x bevat waaraan u geheugen toevoegt. Druk op Enter.
	- \_\_ g. Kies de 289x communications IOP-kaart waarmee u werkt met behulp van de cursor.
	- \_\_ h. Kies de optie **Associated logical resource(s)** in het veld *Opt* voor de 289x IOP-kaart en druk op Enter.
	- \_\_ i. Op het scherm *Logical Resources Associated with a Packaging Resource* kiest u met de cursor Communications IOA.
	- \_\_ j. Kies de optie **Display detail** in het veld *Opt* en druk op Enter.
	- \_\_ k. Bekijk *Memory installed on IOA (MB)* en controleer of de huidige hoeveelheid geheugen die is geïnstalleerd op de 289x juist is.
	- \_\_ l. Druk tweemaal op F12 om terug te gaan naar het scherm *Packaging Hardware Resources*.
- \_\_ 4. Controleer de locatie van de IXS:
	- \_\_ a. Kies **289x Communications IOP** met behulp van de cursor.
	- \_\_ b. Kies de optie **Concurrent Maintenance** en druk op Enter.
	- \_\_ c. Kies **Communications IOP** met de cursor.
	- \_\_ d. Kies de optie **Toggle LED blink off/on** en druk op Enter. De LED van de door u gekozen kaartsleuf moet knipperen.
	- \_\_ e. Kies de optie **Toggle LED blink off/on** opnieuw en druk op Enter. De LED van de door u gekozen kaartsleuf moet dan ophouden met knipperen en ononderbroken blijven branden.
- \_\_ 5. Druk, terwijl u met de cursor nog steeds op de regel Communications IOP staat **F9** (Power off domain).
- \_\_ 6. Druk op Enter in het bevestigingsscherm. Wacht totdat het systeem geheel is uitgeschakeld. Het volgende bericht moet worden afgebeeld: Power off complete. Check power indicator (LED) to confirm.

Als de LED van de door u gekozen kaartsleuf uit is, kunt u verder gaan met de stappen. Terwijl u verder gaat met de volgende stappen, moet op de console het scherm *Hardware Resources Concurrent Maintenance* staan afgebeeld.

\_\_ 7. Adapterkaarten zijn kwetsbaar. **Draag tijdens het installeren een antistatische polsband.** Pak de kaarten alleen bij de randen vast en raak de elektrische circuits niet aan.

Verwijder alle kabels die zijn aangesloten op de Integrated xSeries Server (IXS).

Verwijder de IXS door de grendel omhoog te draaien en naar buiten te trekken. Druk op de klem aan de linkerzijde van de IXS en haal de kaart tegelijkertijd naar u toe.

- \_\_ 8. Leg de IXS op een antistatisch oppervlak.
- \_\_ 9. Neem het pakket dat de 289x-kaart bevat. Verwijder de kaart voorzichtig uit de antistatische verpakking.
- $\perp$  10. Er is ruimte voor één IOP-geheugenkaart **A** en voor vier servergeheugenkaarten. Installeer de 289x-servergeheugenkaart als volgt in de IXS:
	- \_\_ a. Houd de geheugenkaart recht voor de eerstvolgende beschikbare aansluiting op IXS-kaart.
	- \_\_ b. Klem de kaart op zijn plaats door deze in de aansluiting te drukken. U hoort een duidelijke klik als de kaart vastklikt in de houder.

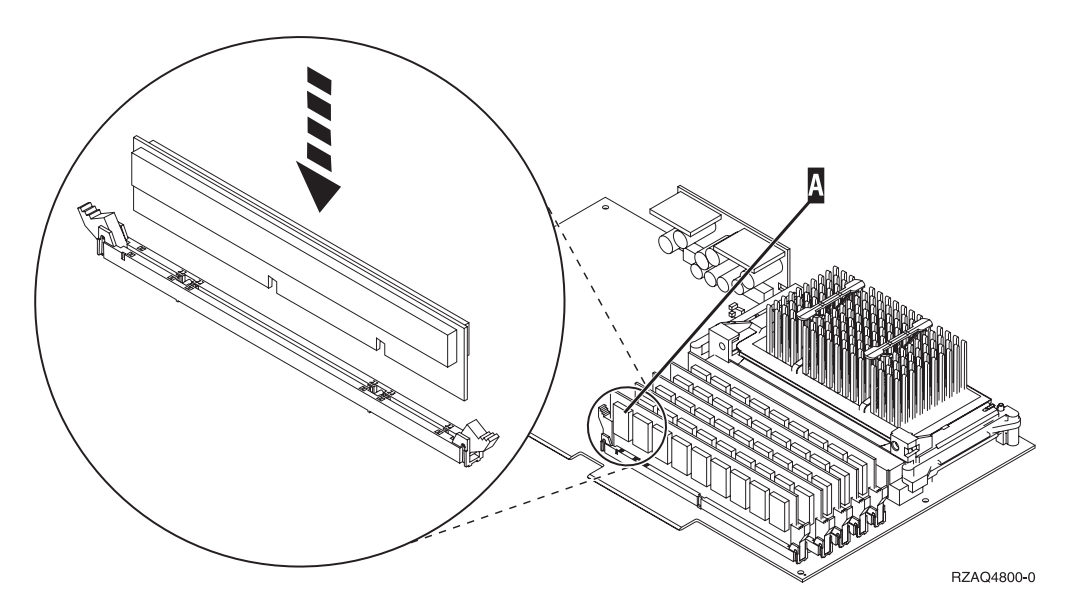

Figuur 3. Locatie van het geheugen op de IXS

\_\_ c. Herhaal deze stap als u nog een 289x-kaart wilt installeren.

- \_\_ 11. Installeer de IXS-kaart op de systeemeenheid.
- \_\_ 12. Sluit de kabels die u hebt losgemaakt van de IXS-kaart opnieuw aan.
- \_\_ 13. U plaatst de panelen terug. Raadpleeg ["Panelen van de systeemeenheid](#page-24-0) [monteren" op pagina 21](#page-24-0) voor meer informatie.
- \_\_ 14. Zet de IXS aan.
	- \_\_ a. De cursor op uw console moet op de plek staan waar de Communications IOA was.
	- \_\_ b. Druk op **F10** (Domein aanzetten) en druk op Enter om dit te bevestigen.

**Opmerking:** Als het scherm *Work with Controlling Resource* verschijnt, kiest u de optie **Assign to** voor elke resource op het scherm. Druk vervolgens op Enter en wacht totdat de opstartprocedure is voltooid.

- \_\_ c. Druk op het scherm *Hardware Resource Concurrent Maintenance* op **F8** om te controleren of alle resources zijn aangezet.
- \_\_ d. Kies **Communications IOP** met behulp van de cursor.
- \_\_ e. Voer de optie **Associated logical resource(s)** in en druk op Enter.
- \_\_ f. Kies **Communications IOA** met behulp van de cursor.
- \_\_ g. Voer de optie **Display detail** in en druk op Enter.
- \_\_ h. Controleer of de juiste hoeveelheid geheugen is geïnstalleerd.

#### <span id="page-15-0"></span>\_\_ i. IXS-geheugentest:

- \_\_ 1) Druk eenmaal op **F12**.
- \_\_ 2) Voer de optie **Verifiëren** in naast de 289x IOA. Druk op Enter.
- \_\_ 3) Druk op het scherm *Verification Test* op Enter.
- \_\_ 4) Kies de optie **Hardware memory test**. Druk op Enter.

**Opmerking:** Deze geheugentest duurt ongeveer 2 minuten per 1 GB geheugen.

\_\_ 5) Druk op het scherm *Number of Test Runs* op Enter.

**Opmerking:** Als de test mislukt, controleert u of het geheugen op de juiste wijze is geïnstalleerd. Als de test daarna nog steeds mislukt, neemt u contact op met uw geautoriseerde dealer of met de serviceprovider.

## **De installatie voltooien**

- \_\_ 1. Als de geheugentest voltooid is, verschijnt het scherm *Verification Test Results* met het bericht: This test is successful. Druk op Enter.
- \_\_ 2. Druk op het scherm *Verification Test* op Enter.
- \_\_ 3. Druk driemaal op F3 en druk vervolgens op Enter om terug te keren naar het Hoofdmenu.
- \_\_ 4. Zet de IXS online:
	- \_\_ a. Ga naar het scherm *Work with Configuration Status* door WRKCFGSTS te typen op een opdrachtregel. Druk op F4.
	- \_\_ b. Typ op het scherm *Work with Configuration Status* **\*NWS** in het veld *Type* en druk tweemaal op Enter.
	- \_\_ c. Typ op het scherm *Work with Configuration Status* de optie **Vary on** in de kolom *Opt* naast de **IXS** en druk op Enter.
	- \_\_ d. Druk op **F3** om af te sluiten.
- \_\_ 5. De upgrade van uw voorziening is voltooid.
- \_\_ 6. Ga voor meer informatie over het operationeel maken van uw kaart naar het [iSeries Informatiecentrum.](http://www.ibm.com/eserver/iseries/infocenter)
- \_\_ 7. Het geheugen is nu geïnstalleerd op de Integrated xSeries Server.

## **Geheugenkaarten installeren op de IXS terwijl de systeemeenheid en uitbreidingseenheid zijn uitgeschakeld**

- \_\_ 1. Voer de volgende stappen uit om het huidige geheugen op de IXS te controleren:
	- \_\_ a. Typ op de opdrachtregel **strsst** en druk op Enter.
	- \_\_ b. Typ uw **servicetoolsgebruikers-ID en wachtwoord** op het scherm *System Service Tools (SST) Aanmelden* en druk op Enter.
	- \_\_ c. Kies de optie **Start a service tool** en druk op Enter.
	- \_\_ d. Kies **Hardware service manager** en druk op Enter.
	- \_\_ e. Kies **Packaging hardware resources (systems, frames, cards,...)** . Druk op Enter.
	- \_\_ f. Kies de optie **Hardware contained within package** in het veld *Opt* voor de uitbreidingseenheid die de 289x bevat waaraan u geheugen toevoegt. Druk op Enter.
- \_\_ g. Kies de 289x communications IOP-kaart waarmee u werkt met behulp van de cursor.
- \_\_ h. Kies de optie **Associated logical resource(s)** in het veld *Opt* voor de 289x IOP-kaart en druk op Enter.
- \_\_ i. Op het scherm *Logical Resources Associated with a Packaging Resource* kiest u met de cursor Communications IOA.
- \_\_ j. Kies de optie **Display detail** in het veld *Opt* en druk op Enter.
- \_\_ k. Bekijk *Memory installed on IOA (MB)* en controleer of de huidige hoeveelheid geheugen die is geïnstalleerd op de 289x juist is.
- \_\_ l. Druk driemaal op F3 en druk vervolgens op Enter om af te sluiten.
- \_\_ 2. Zet de systeemeenheid uit. Raadpleeg ["Systeemeenheid uitzetten" op](#page-19-0) [pagina 16](#page-19-0) voor meer informatie over het uitzetten van het systeem.
- 3. Verwijder het linkerpaneel voor de 5075-uitbreidingseenheid. Raadpleeg voor meer informatie over het verwijderen van panelen ["De achter- en zij](#page-22-0)[panelen van de 5075 verwijderen" op pagina 19.](#page-22-0)
- \_\_ 4. De 289x IXS maakt gebruik van twee sleufposities. Er kunnen twee IXSkaarten zijn geïnstalleerd in de 5075-uitbreidingseenheid. De IXS is geïnstalleerd op C02 (waarbij C03 leeg blijft) of C05 (waarbij C06 leeg blijft). Raadpleeg ["Sleufposities in de 270-systeemeenheid of de](#page-23-0) [5075-uitbreidingseenheid" op pagina 20](#page-23-0) voor informatie over de locatie van kaartsleuven.
- \_\_ 5. Verwijder de kabels van de IXS-kaart met het geheugen.
- \_\_ 6. Adapterkaarten zijn kwetsbaar. **Draag tijdens het installeren een antistatische polsband.** Pak de kaarten alleen bij de randen vast en raak de elektrische circuits niet aan.

Verwijder de Integrated xSeries Server door de grendel omhoog te draaien en naar buiten te trekken. Druk de metalen hendel in en haal tegelijkertijd de IXS uit de systeemeenheid.

- \_\_ 7. Leg de IXS op een antistatisch oppervlak.
- \_\_ 8. Neem het pakket dat de 289x-kaart bevat. Verwijder de kaart voorzichtig uit de antistatische verpakking.
- 9. Er is ruimte voor één IOP-geheugenkaart  $\overrightarrow{A}$  en voor vier servergeheugenkaarten. Installeer de 289x-servergeheugenkaart als volgt in de IXS:
	- \_\_ a. Houd de geheugenkaart recht voor de eerstvolgende beschikbare aansluiting op IXS-kaart.
	- \_\_ b. Klem de kaart op zijn plaats door deze in de aansluiting te drukken. U hoort een duidelijke klik als de kaart vastklikt in de houder.

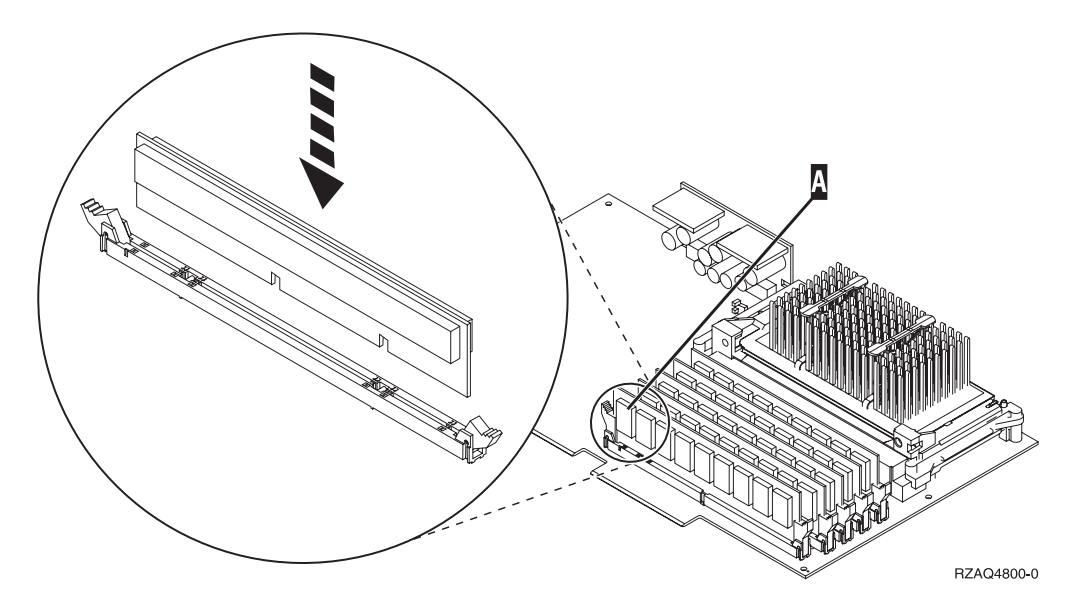

Figuur 4. Locatie van het geheugen op de IXS

- \_\_ c. Herhaal deze stap als u nog een 289x-kaart wilt installeren.
- \_\_ 10. Installeer de IXS-kaart op de systeemeenheid.
- \_\_ 11. Sluit de kabels die u hebt losgemaakt van de IXS opnieuw aan.

## **De installatie voltooien**

- \_\_ 1. Installeer de panelen en sluit de systeemeenheid en de apparaten aan. Raadpleeg ["Panelen van de systeemeenheid monteren" op pagina 21](#page-24-0) voor meer informatie.
- \_\_ 2. Bekijk het scherm Function/Data op het bedieningspaneel van de 270 systeemeenheid. Verschijnt **01 B N V=S** op het scherm Function/Data?
	- Ja: Ga verder met de volgende stap.
	- \_\_ **Nee**: Doe het volgende:
		- \_\_ a. Druk op de keuzeknoppen voor omhoog en omlaag totdat **02** verschijnt op het scherm Function/Data.
		- \_\_ b. Druk op Enter op het bedieningspaneel.
		- \_\_ c. Druk op de keuzeknoppen voor omhoog en omlaag totdat **B** verschijnt op het scherm Function/Data.
		- \_\_ d. Druk op Enter op het bedieningspaneel.
		- \_\_ e. Druk op de keuzeknoppen voor omhoog en omlaag totdat **N** verschijnt op het scherm Function/Data.
		- \_\_ f. Druk op Enter op het bedieningspaneel.
		- \_\_ g. Druk op de keuzeknoppen voor omhoog en omlaag totdat **S** verschijnt op het scherm Function/Data.
		- \_\_ h. Druk op Enter op het bedieningspaneel.
		- \_\_ i. Druk op de keuzeknoppen voor omhoog en omlaag totdat **01** verschijnt op het scherm Function/Data.
		- \_\_ j. Druk op Enter op het bedieningspaneel.
			- **01 B N S** verschijnt in het scherm Function/Data.
		- \_\_ k. Ga naar stap 3.
	- \_\_ 3. Zet het werkstation of de PC aan die als console dient.

\_\_ 4. Druk op de Aan/uit-knop van de systeemeenheid. Het aan/uit-lampje gaat aan.

**Opmerking:** Het duurt ongeveer 10 seconden voordat de systeemeenheid is ingeschakeld. Het aanzetten van het systeem en het uitvoeren van de opstartprocedure (IPL) duurt 5 tot 20 minuten.

- \_\_ 5. Meld u aan op de systeemeenheid. Zorg ervoor dat u over de vereiste machtigingen voor het gebruik van servicehulpprogramma's beschikt.
- \_\_ 6. Voer de volgende stappen uit om de configuratie van de adapterkaart te controleren:
	- \_\_ a. Typ op een opdrachtregel **strsst**. Druk op Enter.
	- \_\_ b. Typ uw **servicetoolsgebruikers-ID en wachtwoord** op het scherm *System Service Tools (SST) Aanmelden* en druk op Enter.
	- \_\_ c. Kies de optie **Start a service tool** en druk op Enter.
	- \_\_ d. Kies de optie **Hardware service manager** en druk op Enter.
	- \_\_ e. Kies **Packaging hardware resources (system, frames, cards...)** en druk op Enter.
	- \_\_ f. Typ een **9** voor de *systeemeenheid* of de *uitbreidingseenheid* en druk op Enter.

Wanneer de adapterkaart niet in de lijst staat, dient u te controleren of de kaart correct is geïnstalleerd.

- \_\_ g. In het menu *Packaging Hardware Resources* typt u een **8** in de kolom *Opt* naast de *Communications IOP 289x*. Deze heeft de notatie Type-Model, bijvoorbeeld 2890-001. Druk op Enter.
- \_\_ h. Als het scherm *Logical Resources Associated with a Packaging Resource* verschijnt, typt u een **5** in de kolom *Opt* naast de Communicatie IOA. Druk op Enter.
- \_\_ i. Als het menu *Communications Hardware Resource Detail* verschijnt, zoekt u de regel "Memory installed on IOA (MB)." Het nummer moet de hoeveelheid geheugen aangeven dat u zojuist hebt geïnstalleerd op uw 289x Integrated xSeries Server. Als dat niet het geval is, moet u controleren of de geheugenkaarten correct zijn geïnstalleerd.
- \_\_ j. IXS-geheugentest:
	- \_\_ 1) Druk eenmaal op **F12**.
	- \_\_ 2) Voer de optie **Verifiëren** in naast de 289x IOA. Druk op Enter.
	- \_\_ 3) Druk op het scherm *Verification Test* op Enter.
	- \_\_ 4) Kies de optie **Hardware memory test**. Druk op Enter.

**Opmerking:** Deze geheugentest duurt ongeveer 2 minuten per 1 GB geheugen.

\_\_ 5) Druk op het scherm *Number of Test Runs* op Enter.

**Opmerking:** Als de test mislukt, controleert u of het geheugen op de juiste wijze is geïnstalleerd. Als de test daarna nog steeds mislukt, neemt u contact op met uw geautoriseerde dealer of met de serviceprovider.

- \_\_ 7. Als de geheugentest voltooid is, verschijnt het scherm *Verification Test Results* met het bericht: This test is successful. Druk op Enter.
- \_\_ 8. Druk op het scherm *Verification Test* op Enter.
- \_\_ 9. Druk driemaal op F3 en druk vervolgens op Enter om terug te keren naar het Hoofdmenu.
- <span id="page-19-0"></span>\_\_ 10. Zet de IXS online:
	- \_\_ a. Ga naar het scherm *Work with Configuration Status* door WRKCFGSTS te typen op een opdrachtregel. Druk op F4.
	- \_\_ b. Typ op het scherm *Work with Configuration Status* **\*NWS** in het veld *Type* en druk tweemaal op Enter.
	- \_\_ c. Typ op het scherm *Work with Configuration Status* de optie **Vary on** in de kolom *Opt* naast de **IXS** en druk op Enter.
	- \_\_ d. Druk op **F3** om af te sluiten.
- \_\_ 11. De upgrade van uw voorziening is voltooid.
- \_\_ 12. Ga voor meer informatie over het operationeel maken van uw kaart naar het [iSeries Informatiecentrum.](http://www.ibm.com/eserver/iseries/infocenter)
- \_\_ 13. Het geheugen is nu geïnstalleerd op de Integrated xSeries Server.

#### **De iSeries uitzetten, panelen verwijderen en sleufposities zoeken**

In dit gedeelte wordt beschreven hoe u de iSeries uitzet en de panelen verwijdert.

## **Systeemeenheid uitzetten**

- \_\_ 1. Controleer of alle taken zijn voltooid.
- \_\_ 2. Als alle taken voltooid zijn, typt u **pwrdwnsys \*immed** op de opdrachtregel en drukt u op Enter.

**Opmerking:** Als zich tijdens de installatie problemen voordoen kunt u contact opnemen met uw geautoriseerde dealer of met uw serviceprovider.

- \_\_ 3. Als de systeemeenheid geheel is uitgeschakeld, ontkoppelt u alle PC's van de systeemeenheid. Schakel alle apparaten die zijn verbonden met de systeemeenheid, zoals printers en beeldschermen, uit.
- \_\_ 4. Haal alle netsnoeren uit het stopcontact, zoals die van printers en beeldschermen.
- \_\_ 5. Trek het netsnoer van de systeemeenheid en de netsnoeren van alle daarop aangesloten uitbreidingseenheden uit het stopcontact.
- \_\_ 6. Raadpleeg **["Verwijder het achterpaneel" op pagina 17](#page-20-0)** voor informatie over het verwijderen van de panelen van de systeemeenheid.
- \_\_ 7. **Sluit de polsband aan om elektrostatische ontladingen te voorkomen die de apparatuur kunnen beschadigen.** Bevestig de klevende kant van het folie op een ongeverfd oppervlak op de behuizing van de eenheid.

#### **Opmerkingen:**

- a. Tref dezelfde voorzorgsmaatregelen als wanneer u zonder de polsband zou werken. Met de 2209 Disposable Wrist Strap (wegwerppolsband) kunt u statische elektriciteit beperken. Het risico van een elektrische schok blijft echter altijd aanwezig bij het omgaan met elektrische apparatuur, ook met de polsband.
- b. Rol de polsband af en verwijder de bedekking van het koperfolie aan het uiteinde.
- c. Maak het koperfolie ergens op het metalen oppervlak van de behuizing van de eenheid vast (elektrische aarde). Deze plek moet **onbedekt en ongeverfd** zijn.

# <span id="page-20-0"></span>**Verwijder het achterpaneel**

\_\_ 1. In ziet u hoe u het paneel verwijdert van de achterzijde van de systeemeenheid door uw hand aan de onderzijde van het paneel te plaatsen en dit naar boven en naar buiten te duwen.

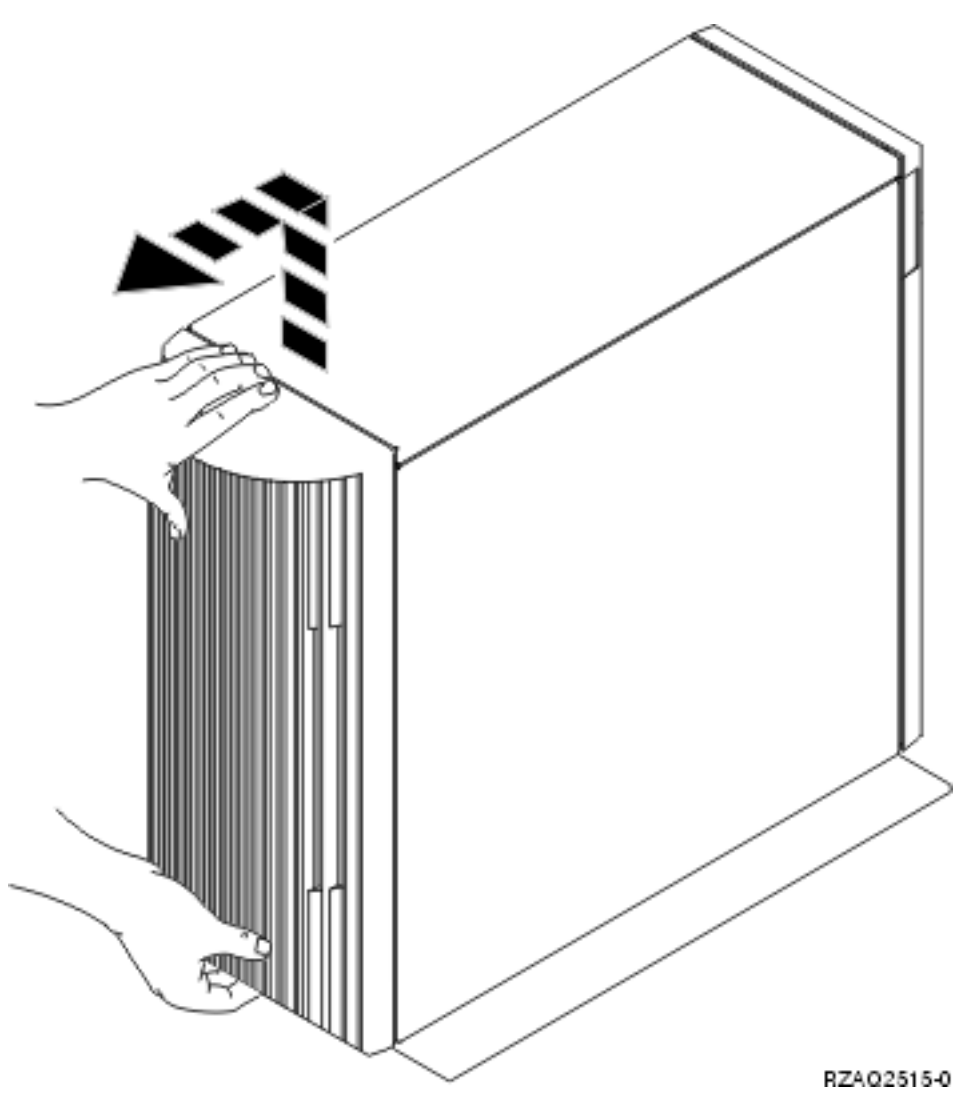

Figuur 5. Achterpaneel van de systeemeenheid verwijderen

# **Verwijder het zijpaneel**

- \_\_ 1. Is uw systeemeenheid een rek?
	- **Nee:** Ga naar stap 2 op pagina 17.
	- **Ja:** Ga naar stap [3 op pagina 19.](#page-22-0)
- \_\_ 2. Verwijder het rechterzijpaneel (gezien vanaf de achterzijde) door de schroefjes los te draaien en het paneel naar achter te schuiven totdat het niet meer verder kan. Trek het paneel er vervolgens uit.

<span id="page-21-0"></span>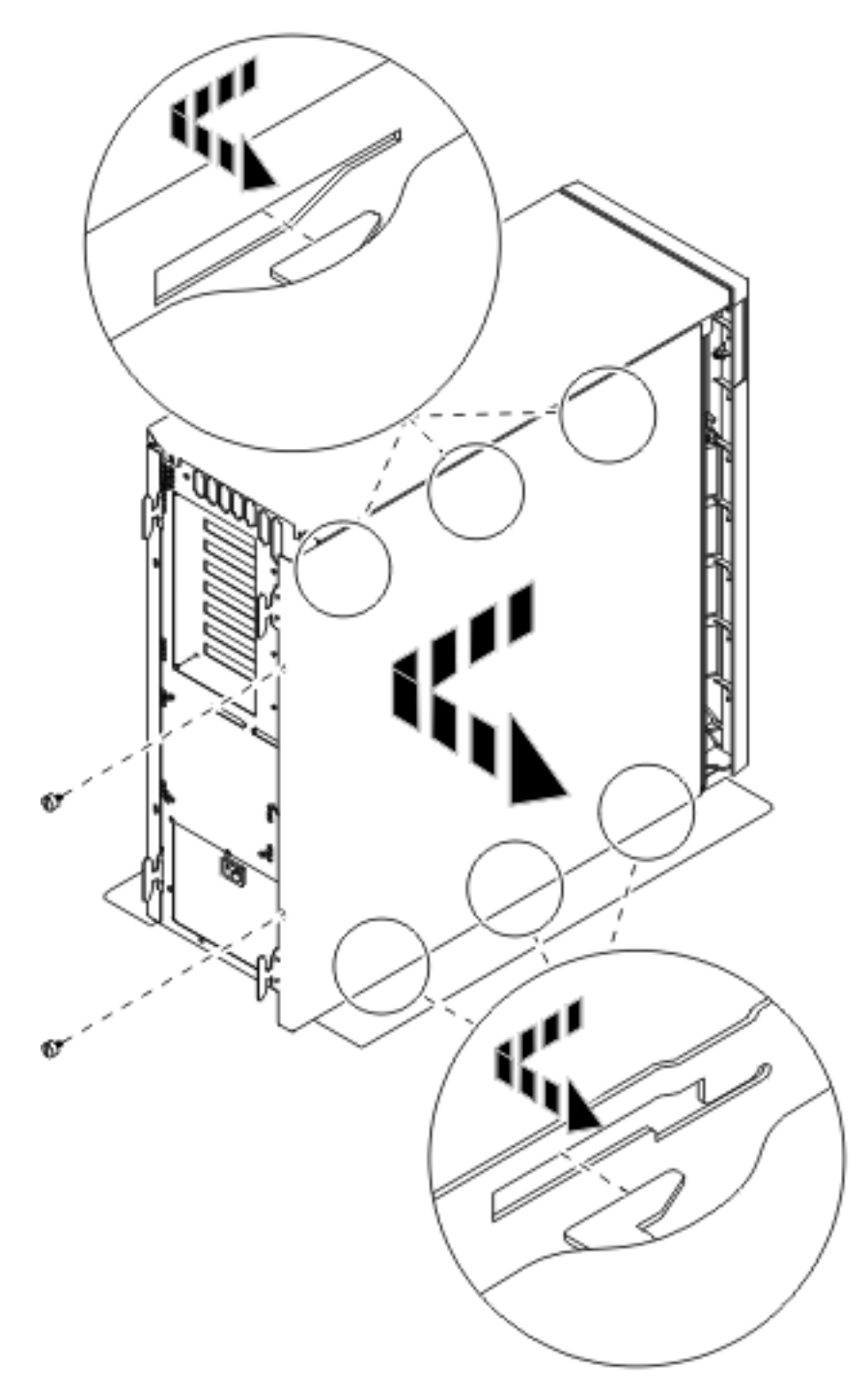

Figuur 6. Zijpaneel van de systeemeenheid verwijderen

<span id="page-22-0"></span> $\Box$  3. Druk op de grendels  $\Box$  en pak de server vast bij het handvat  $\Box$ .

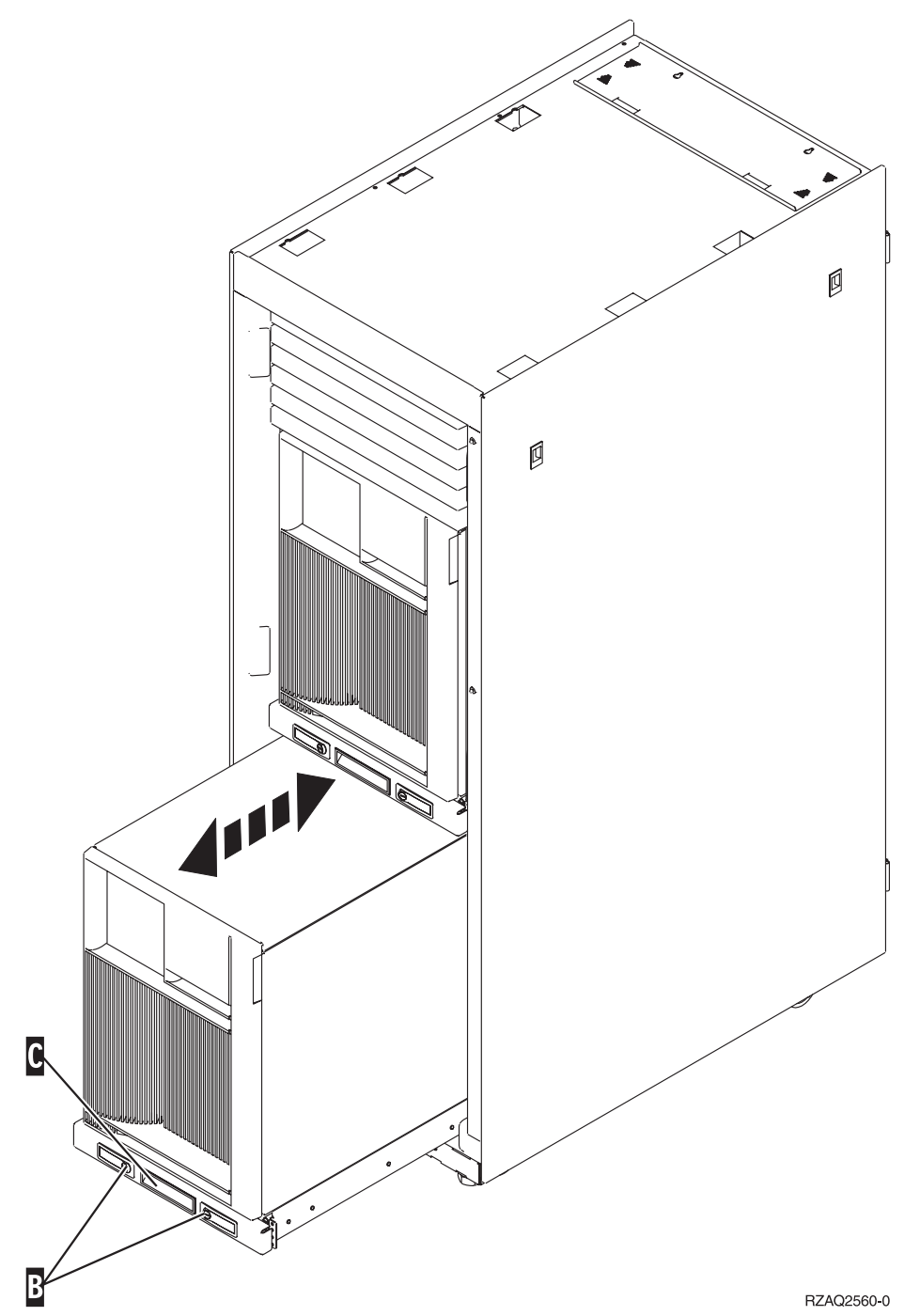

Raadpleeg [Figuur 6 op pagina 18](#page-21-0) voor het verwijderen van het zijpaneel.

# **De achter- en zijpanelen van de 5075 verwijderen**

- \_\_ 1. **[Figuur 7 op pagina 20](#page-23-0)** laat zien hoe u het achterpaneel kunt verwijderen door het naar boven en naar buiten te duwen.
- \_\_ 2. **[Figuur 7 op pagina 20](#page-23-0)** laat zien hoe u het zijpaneel kunt verwijderen door de schroefjes los te draaien en het paneel naar achter te schuiven totdat het niet meer verder kan. Trek het paneel er vervolgens uit.

<span id="page-23-0"></span>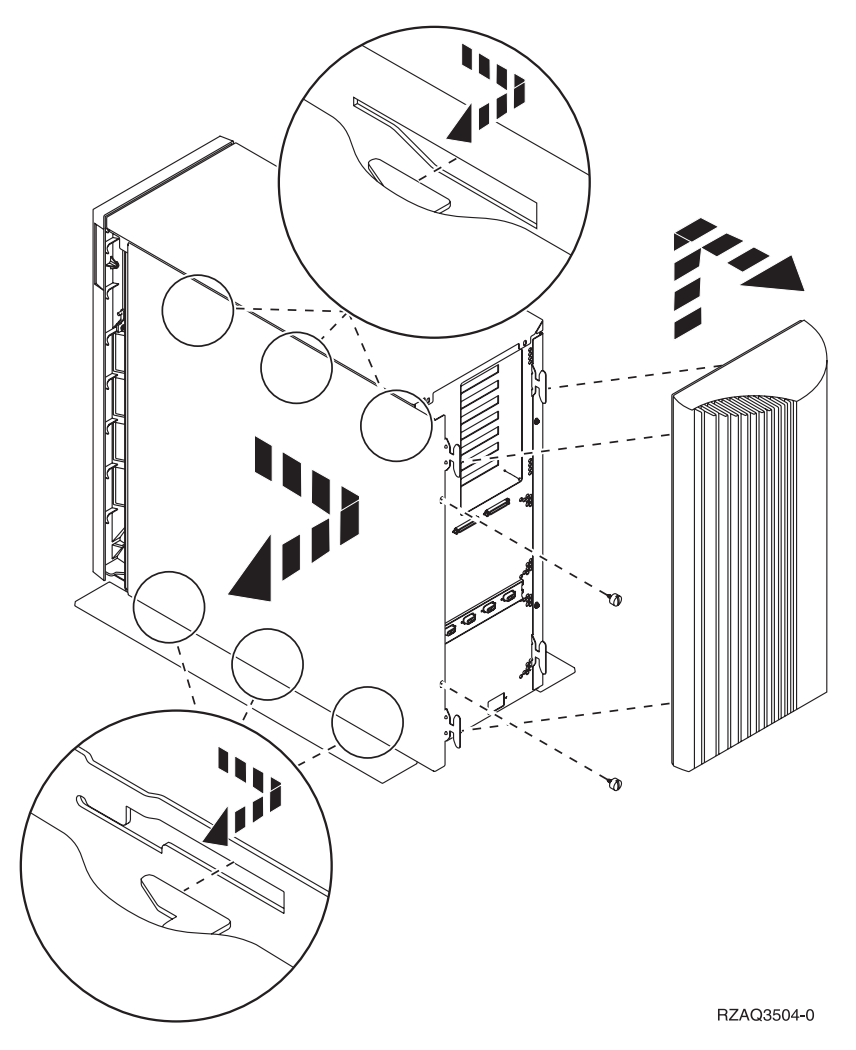

Figuur 7. Achter- en zijpaneel van de 5075 verwijderen

# **Sleufposities in de 270-systeemeenheid of de 5075 uitbreidingseenheid**

1. **[Figuur 8 op pagina 21](#page-24-0)** laat de sleufposities (gezien vanaf de achterzijde) op een 270-systeemeenheid zien.

<span id="page-24-0"></span>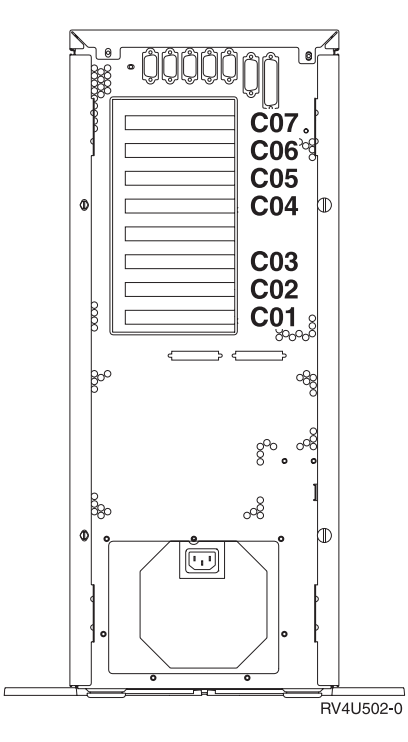

Figuur 8. Sleufposities op de 270-systeemeenheid

2. **Figuur 9** laat de sleufposities (gezien vanaf de zijkant en de achterzijde) op een 5075-uitbreidingseenheid zien.

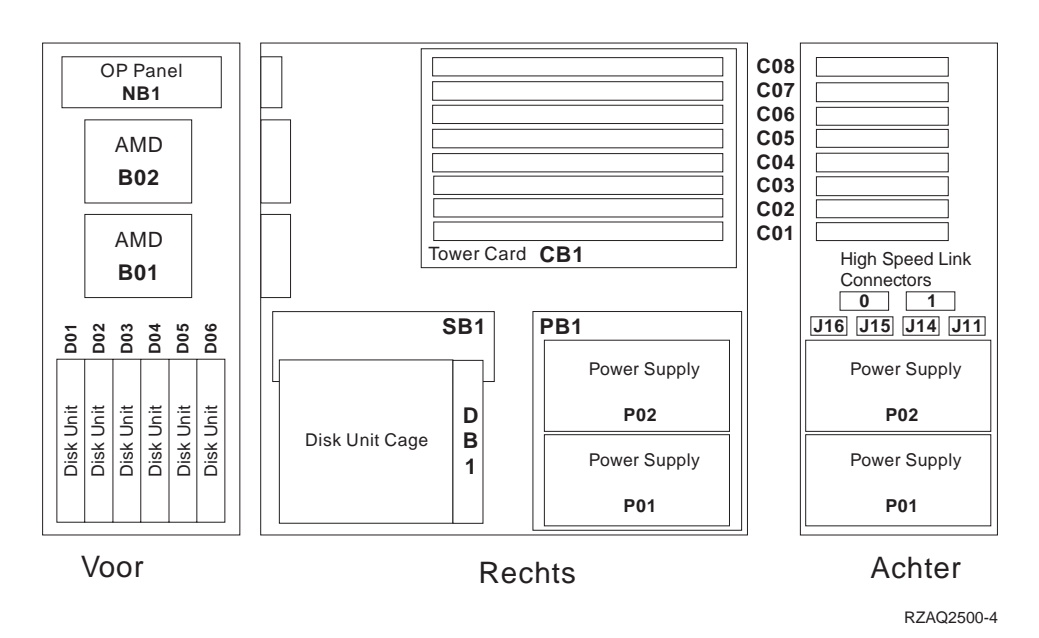

Figuur 9. Sleufposities op de 5075-uitbreidingseenheid

## **Panelen van de systeemeenheid monteren**

- \_\_ 1. Verwijder de polsband.
- \_\_ 2. **[Figuur 10 op pagina 22](#page-25-0)** laat zien hoe u het zijpaneel monteert aan de systeemeenheid door de lipjes op de boven- en onderzijde van het paneel op één lijn met de sleuven te brengen. Duw het paneel naar voren zodat alle lipjes stevig in de sleuven komen te zitten. Schuif het paneel zo ver mogelijk

in de richting van de voorzijde van de systeemeenheid en draai de schroefjes vast.

<span id="page-25-0"></span>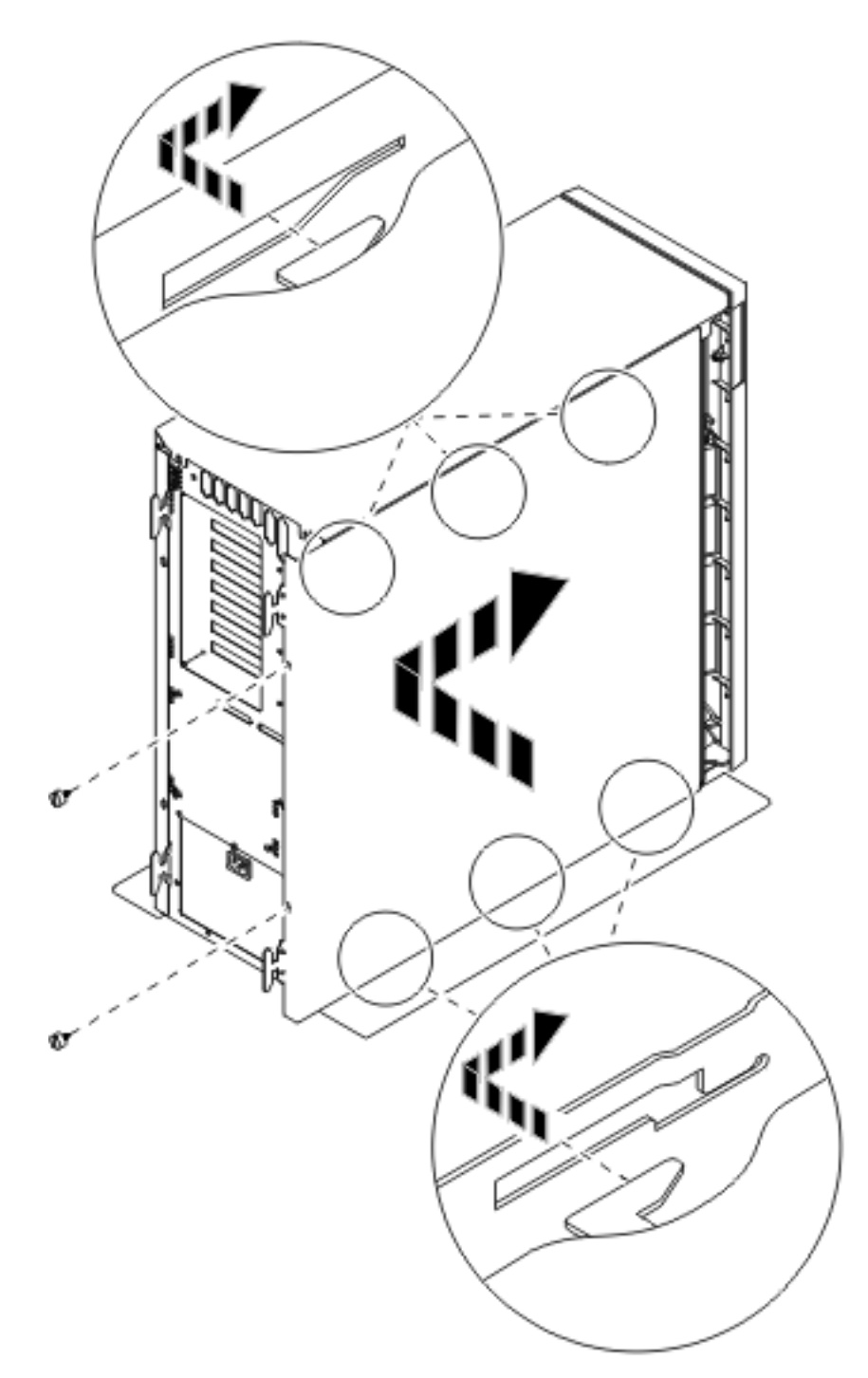

Figuur 10. Zijpaneel van de systeemeenheid monteren

\_\_ 3. Bevestig het achterpaneel van de systeemeenheid, indien beschikbaar.

\_\_ 4. **Gevaar!**

**Bij gebruik van een onjuist bedraad stopcontact kan er een gevaarlijke spanning komen te staan op de metalen delen van het systeem of van de aangesloten randapparatuur. Het is de verantwoordelijkheid van de klant om ervoor te zorgen dat de bedrading en aarding van het stopcontact in orde zijn, zodat elk risico op een elektrische schok wordt vermeden. (RSFTD201)**

Steek de netsnoeren van de volgende apparaten in het stopcontact:

- Het netsnoer van de systeemeenheid.
- v Het netsnoer van de console van de systeemeenheid.

**Opmerking:** Zet de systeemeenheid **niet** aan.

\_\_ 5. Sluit alle aangesloten apparaten, zoals printers en beeldschermen, aan op de netvoeding en zet ze aan.

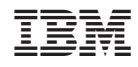

Gedrukt in Nederland